# **Activating a New Student Account**

This document explains how to activate a new Jasperactive account and install Jasperactive on your system. To begin you must have a live Internet connection and a Jasperactive activation code.

A Jasperactive activation code is required to activate your Jasperactive account. If you did not receive a Jasperactive activation code, contact your teacher or system administrator.

Perform the following steps to activate a new account.

Step 1: Navigate to the Jasperactive home page at [http://www.jasperactive.com.](http://www.jasperactive.com/)

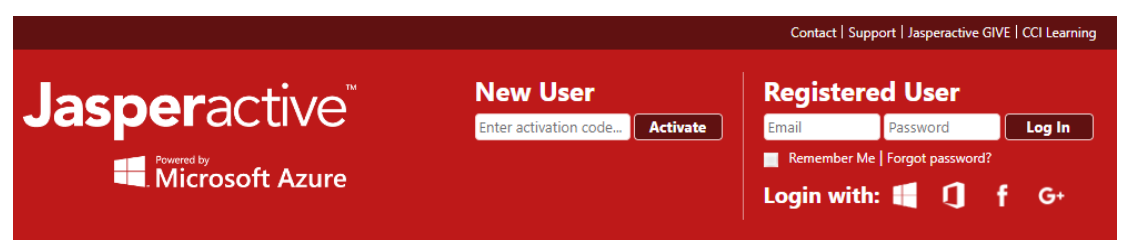

Step 2: In the **New User** section, click in the **Enter activation code** field, enter the activation code that was provided to you, then click the **Activate** button.

You must enter your activation code exactly as written. Make sure to include any dashes, capitalizations, and so on. You may want to use the copy command to copy the code that was provided to you, and then paste it into the Enter activation code field.

The Registration – Connect Your Account screen appears, giving you the option to automatically populate some of the fields in the registration form with information from one of your social media accounts.

### **Registration**

#### **Connect Your Account**

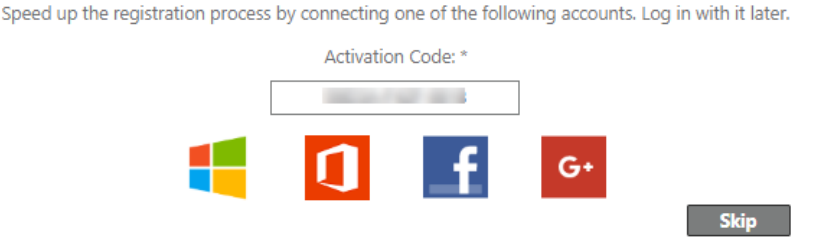

Step 3: If you want to automatically populate some of the fields in the registration form, click the icon for the application you want to use and follow the prompts; otherwise, click **Skip**.

An empty registration form appears.

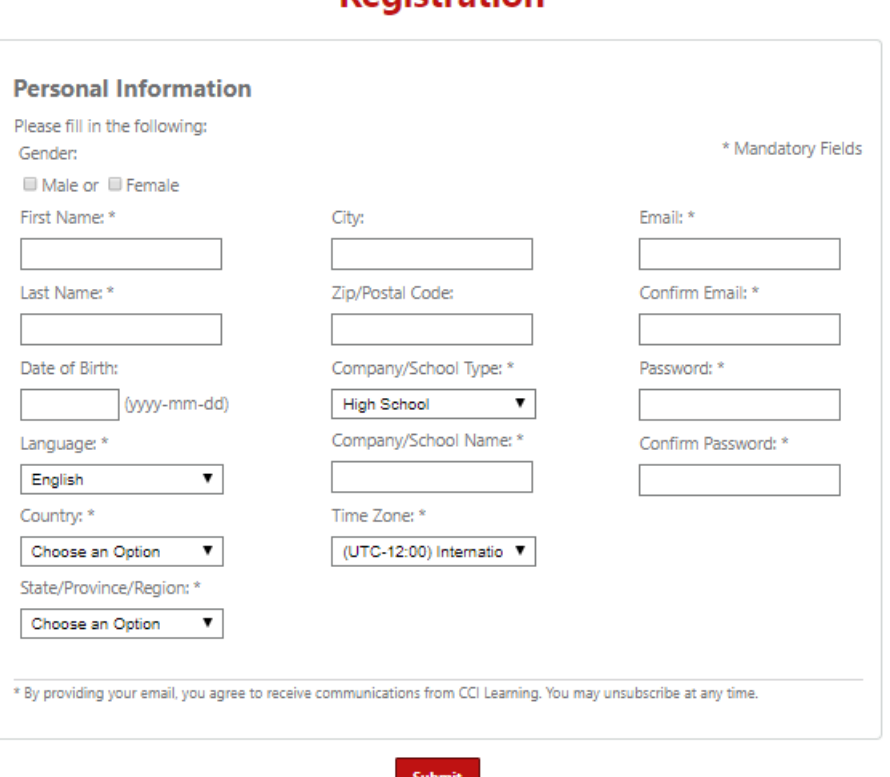

### **Registration**

#### Step 4: Complete the form as directed, then click **Submit**.

The Jasperactive End-User License Agreement appears.

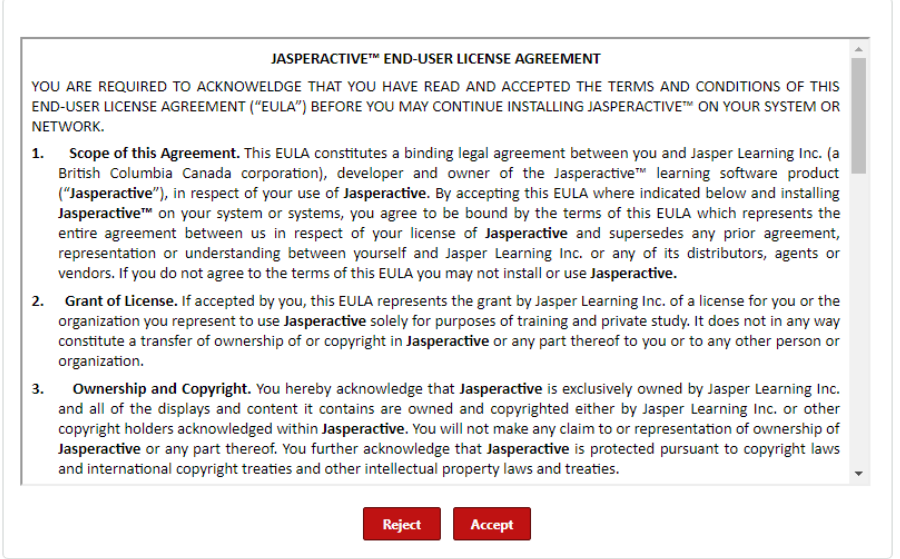

Step 5: Please read the End-User License Agreement carefully, then click **Accept**.

Depending on the type of activation code you were given, the Activation Information screen appears and lists your available courses (figure on the left); or your group, teacher, and available courses (figure on the right).

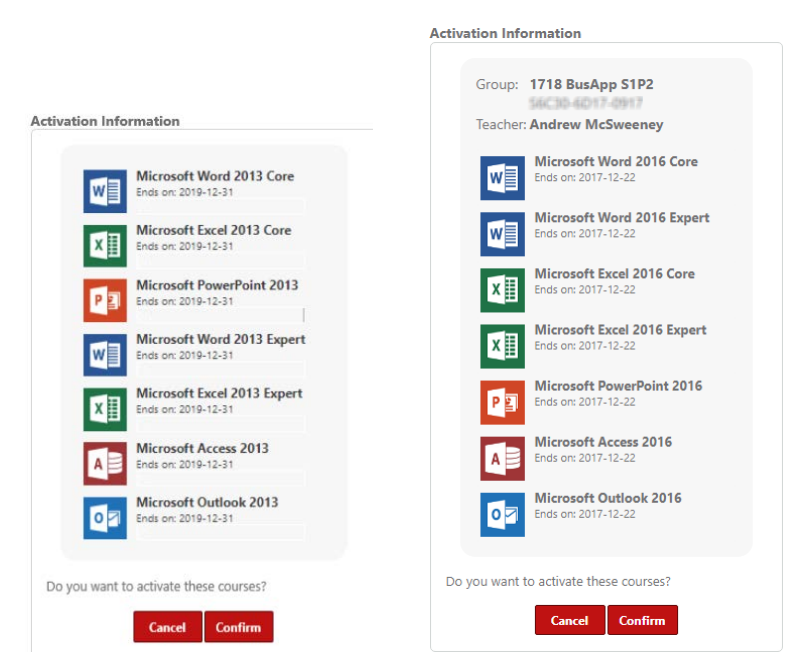

Step 6: Click **Confirm** to activate the listed courses.

Your personal Jasperactive home page appears.

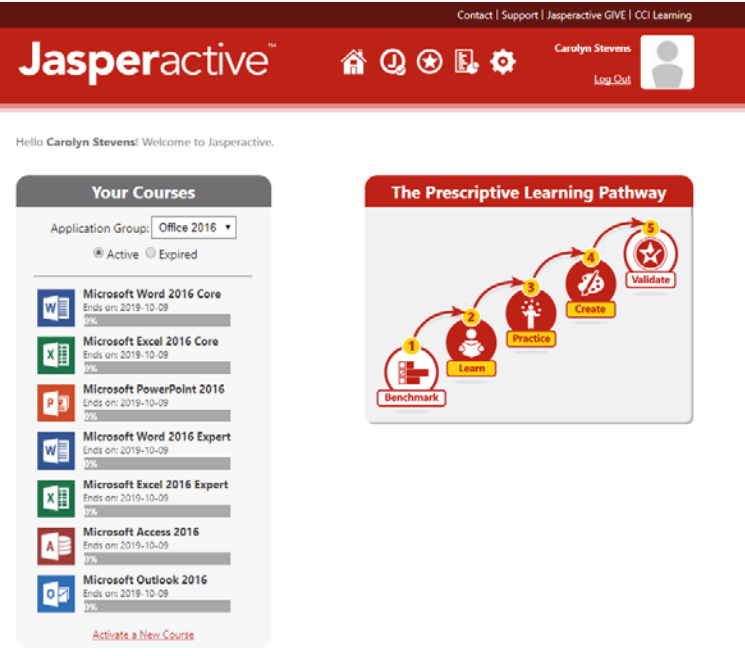

## **Installing the Jasperactive Application**

The current version of the application must be installed on your system before you can begin working in Jasperactive. The Jasperactive icon in the navigation bar on your personal Jasperactive home page displays the current status of the software by displaying one of the three icons described in the following table.

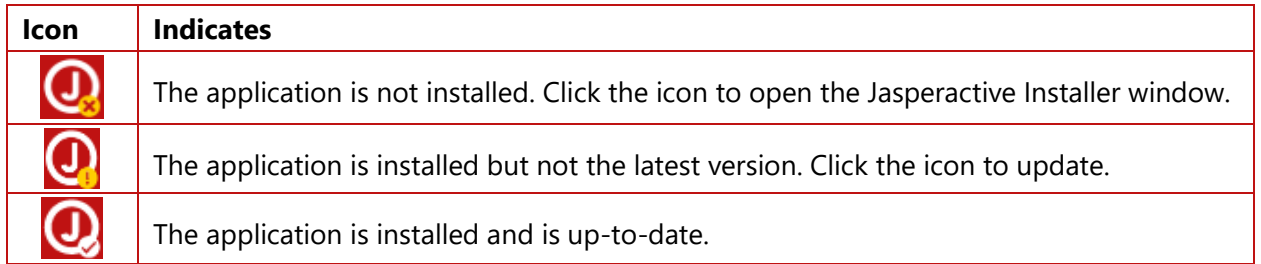

Perform the following steps to install Jasperactive using the icon in the navigation bar on your personal Jasperactive home page.

Step 1: In the home page navigation bar, click the **Q** (Jasperactive) icon. The Jasperactive Installer page appears.

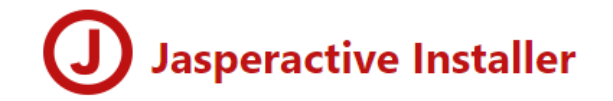

In this section, you can download the latest version of Jasperactive, install the latest updates and check current mandatory version number.

To download the complete version of Jasperactive, click the Download link in the Complete Version column.

To download the latest update patch, click the Download link in the Update Patch column.

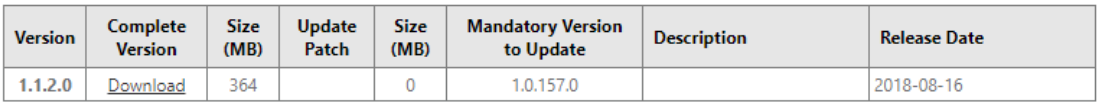

You may review the latest (and archived) release notes at Jasperactive Support - Changelog.

#### Step 2: In the **Complete Version** column, click the **Download** link and follow the instructions to download and install the software.

Step 3: If, after installing Jasperactive, your screen does not reflect the installation, log out of Jasperactive and then log in again.

## **Install Jasperactive Alert**

When you activate a new Jasperactive account, Jasperactive will display an Install Jasperactive alert the first time you try to access one of your activated courses – regardless of whether you have installed Jasperactive.

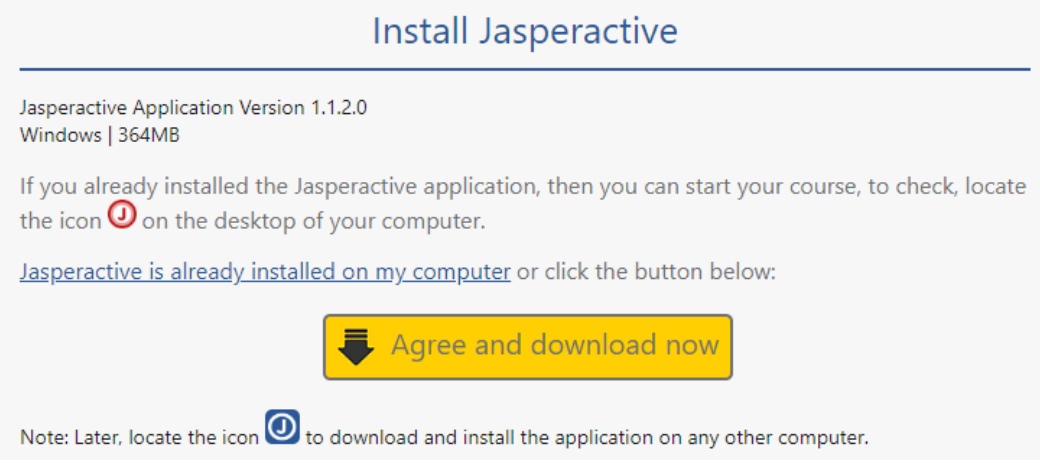

Step 1: If you have not installed Jasperactive yet, click **Agree and download now** and follow the instructions to download and install the software.

If you have already installed Jasperactive, click **Jasperactive is already installed on my computer**.

## **What's Next?**

You can click any course in the Your Courses section to get started with the course Benchmark. For more information about taking the course Benchmark, refer to the *Using the Course Benchmark* guide available at [http://support.jasperactive.com/.](http://support.jasperactive.com/) You can also refer to the *Jasperactive Student User Guide*.

If you need further assistance, contact Jasperactive Support [\(http://support.jasperactive.com/\)](http://support.jasperactive.com/).